# **GUIDE D'UTILISATION DE LA TABLETTE**

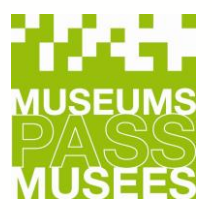

# **MUSEUMS-PASS-MUSÉES**

- I. Introduction<br>II. Avantages d
- II. Avantages des tablettes
- III. Instructions pour l'utilisation de la tablette
	- 1. Connexion
		- a. Scanner le Museums-PASS-Musées
		- b. Vente
		- c. Renouvellement
		- d. Entrée
		- e. Pass non électroniques
		- f. Aucune action possible
- IV. Contrôles / Statistiques / Commandes de pass<br>V. Synchronisation
- Synchronisation
- VI. Petits Rappels
- VII. Nous contacter

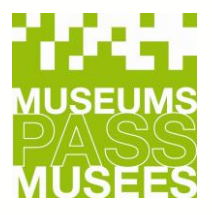

# **I. Introduction**

• Un Museums-PASS-Musées dispose de 3 numéros, dont le **numéro de série** qui se trouve dans la puce et n'apparait pas sur le Museums-PASS-Musées.

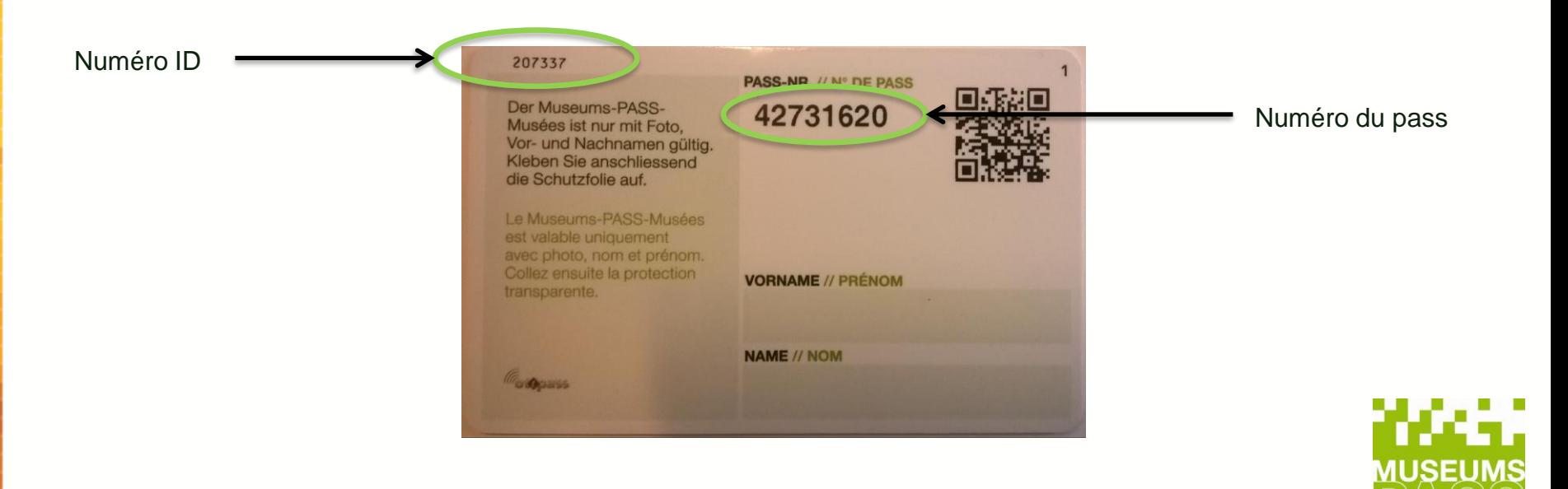

### **II. Avantages des tablettes**

- ✓ scanner les pass même sans être connecté au WIFI
- ✓ synchroniser les données en fin de journée
- ✓ Pouvoir se déplacer facilement aux différentes entrées du musée

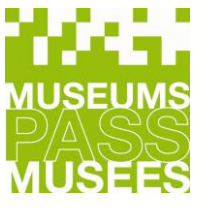

# **III. Instructions pour l'utilisation de la tablette**

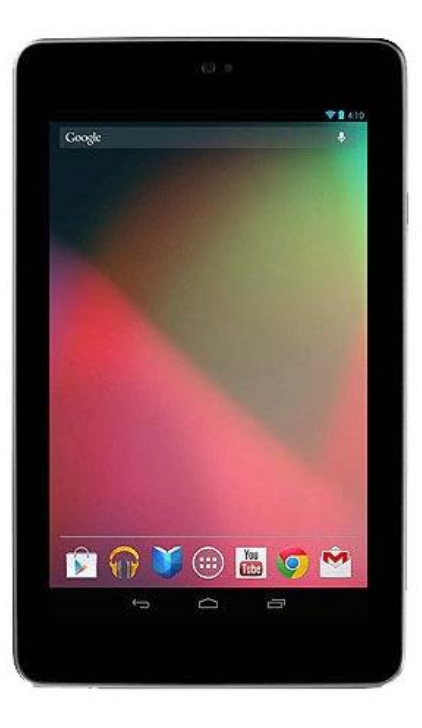

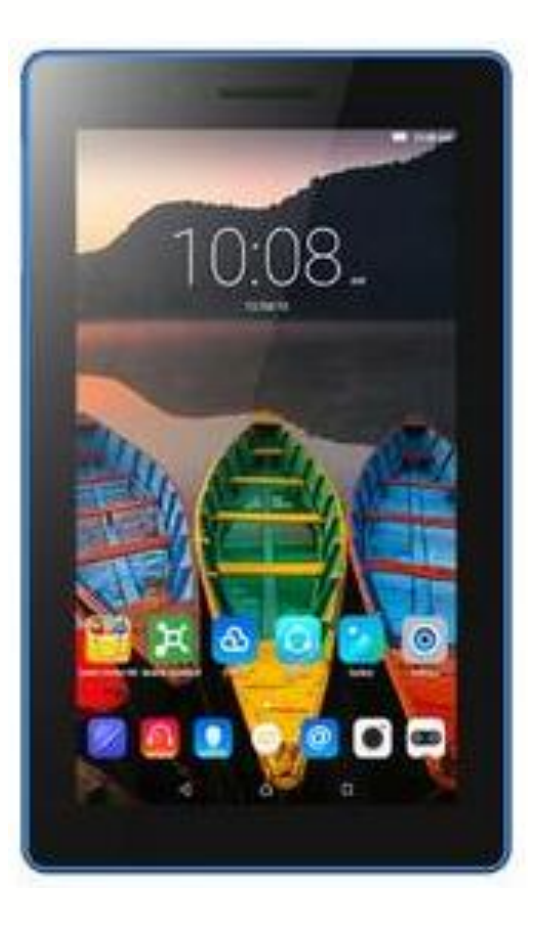

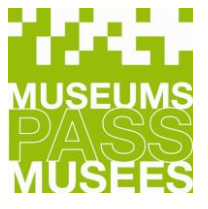

# **1. Connexion**

Utiliser vos identifiants pour accéder à l'application :

**Contrôle** : accès aux entrées **Caisse** : accès aux ventes et entrées ainsi qu'aux statistiques **Stock** : accès aux ventes, entrées, statistiques, commandes de pass, caisse enregistreuse.

△ Si vous n'arrivez pas à vous connecter, pensez d'abord à vérifier votre connexion et à synchroniser votre dispositif avant d'appeler le bureau central.

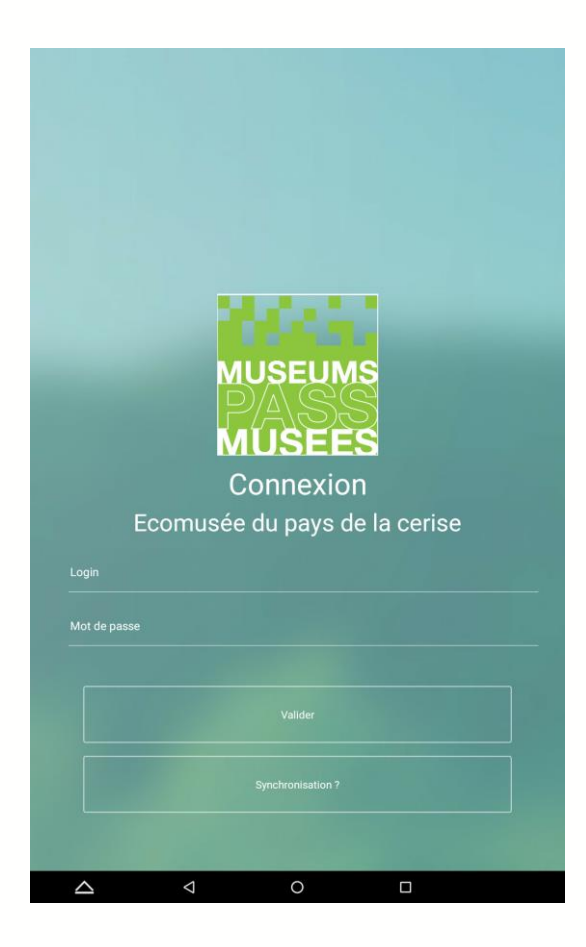

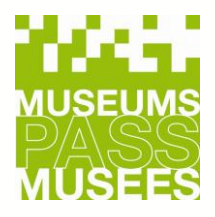

# **a. Scanner le Museums-PASS-Musées 1/3**

La tablette scanne automatiquement le numéro de série. Pour cela, placez le Museums-PASS-Musées derrière la tablette au niveau de l'autocollant.

Commencez toujours par scanner le pass (a).

Si le client a déjà un pass, scannez le et suivez les instructions.

En cas de vente, prenez un pass de vos stocks et scannez-le.

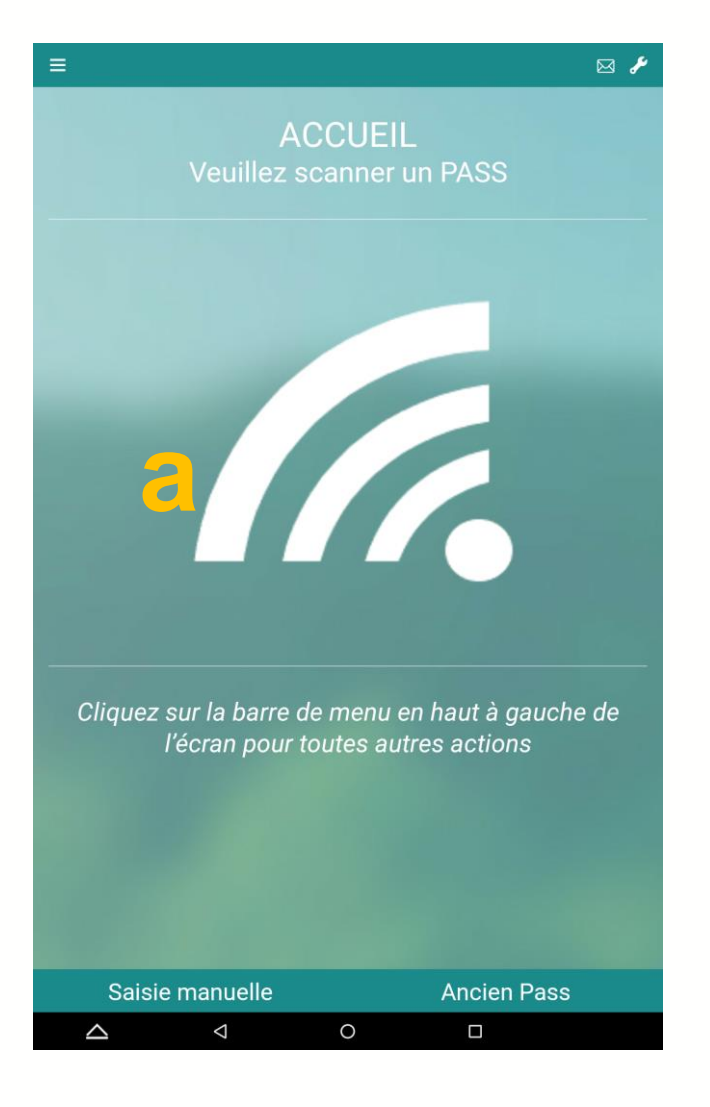

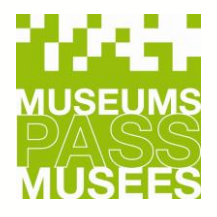

# **a. Scanner le Museums-PASS-Musées 2/3**

Si la lecture du pass n'est pas possible, il est possible de tipper manuellement le numéro du pass (**b**).

Cliquez ensuite sur «valider».

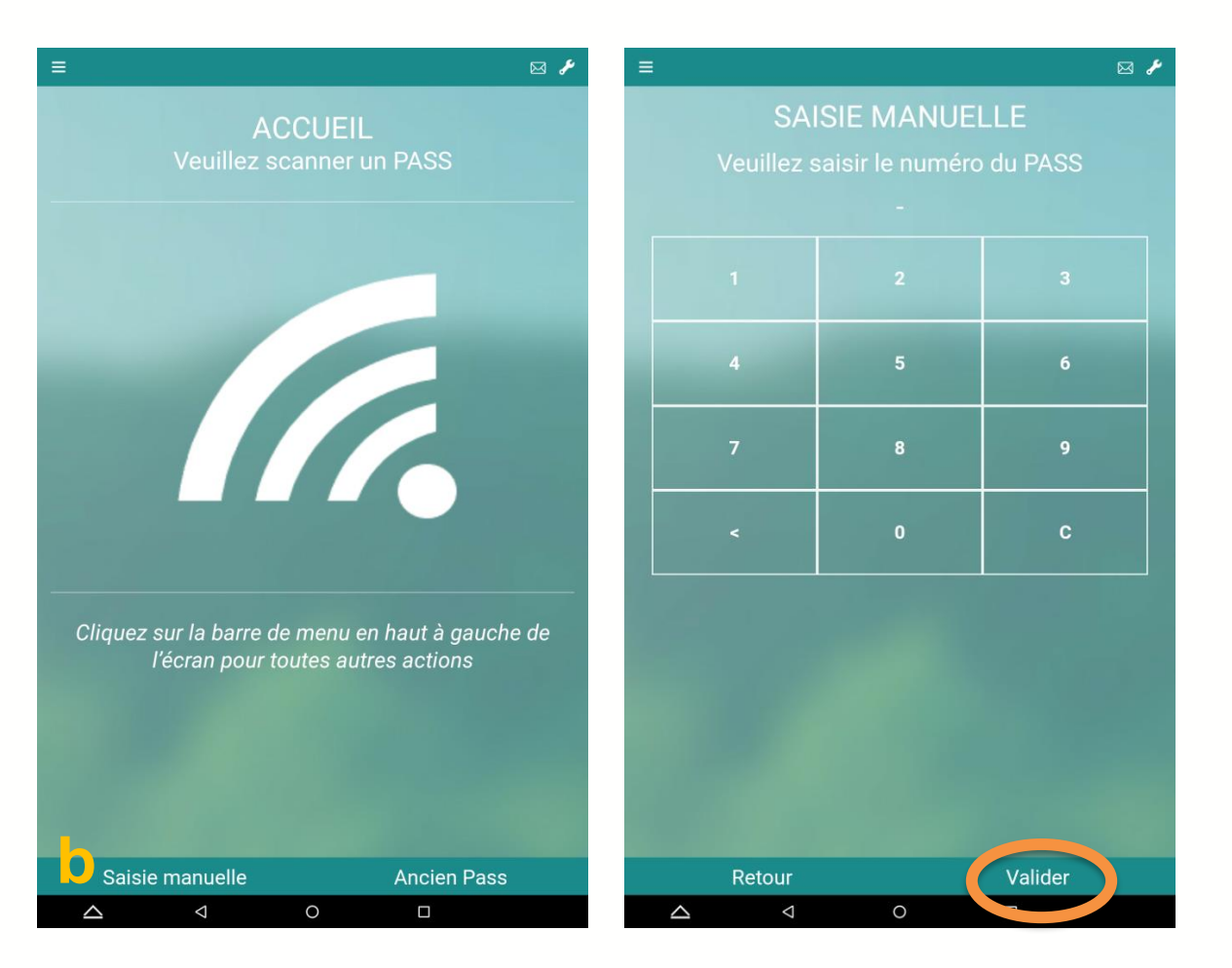

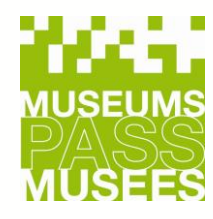

# **a. Scanner le Museums-PASS-Musées 3/3**

L'application vous montre, en fonction du pass scanné, qu'elle est ou qu'elles sont la ou les actions possibles.

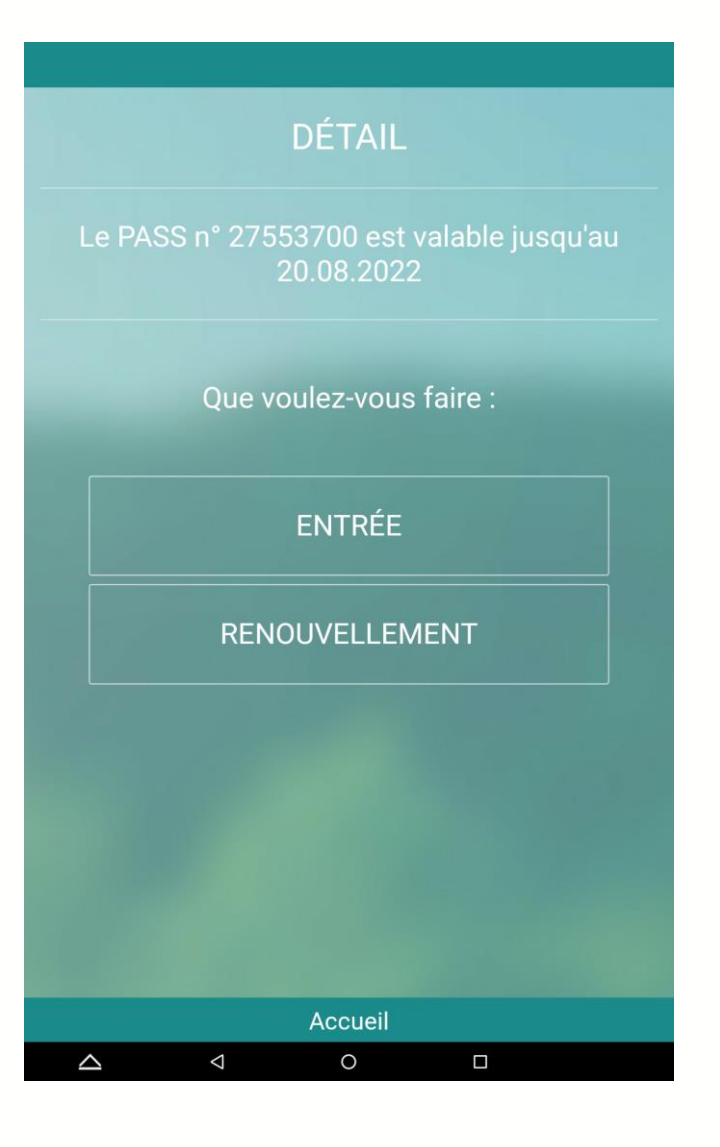

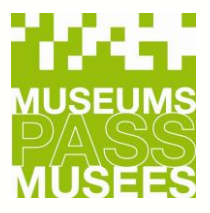

# **b. Vente 1/2**

Lors d'une vente le pass est en principe INACTIF et s'active à la première entrée.

- Scannez un Pass de votre stock
- Sélectionnez le tarif souhaité

*Le tarif réduit est uniquement valable pour les élèves, étudiants, enseignants, personnes en formation, handicapés, demandeurs d'emploi et membres de comités de soutien aux musées.*

- Si vous disposez d'un bon FNAC, cliquer sur BON FNAC et saisir le montant du bon
- Validez l'action

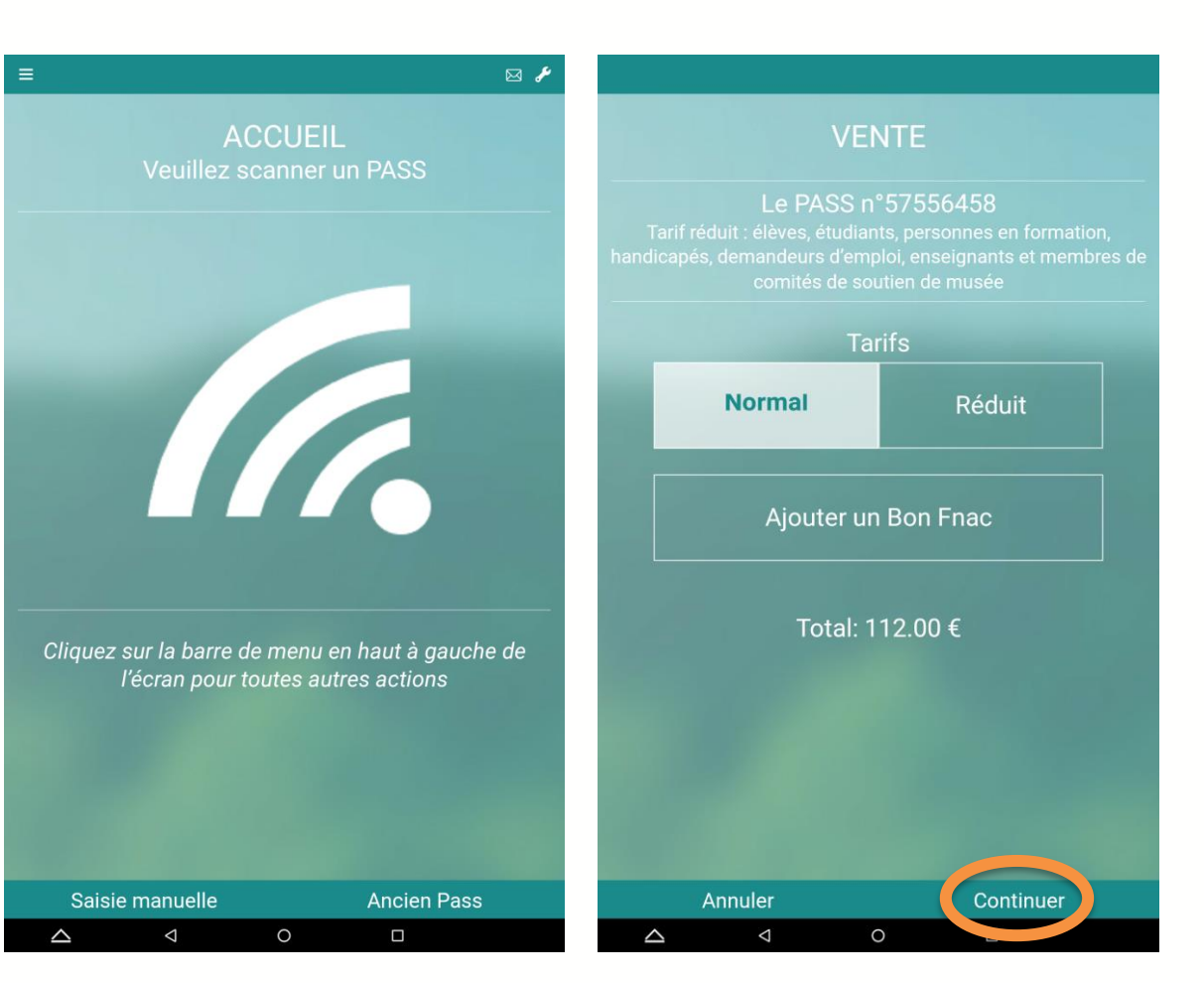

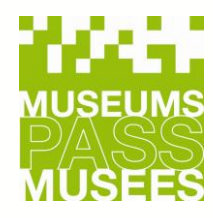

### **b. Vente 2/2**

- Valider la vente (1) ou saisissez une entrée immédiate si le client visite le musée (2). Le pass sera alors valable un an à partir d'aujourd'hui. Sinon, il restera inactif.
- Remettre le PASS au client
- Informer le qu'il doit s'enregistrer
- Encaisser le montant

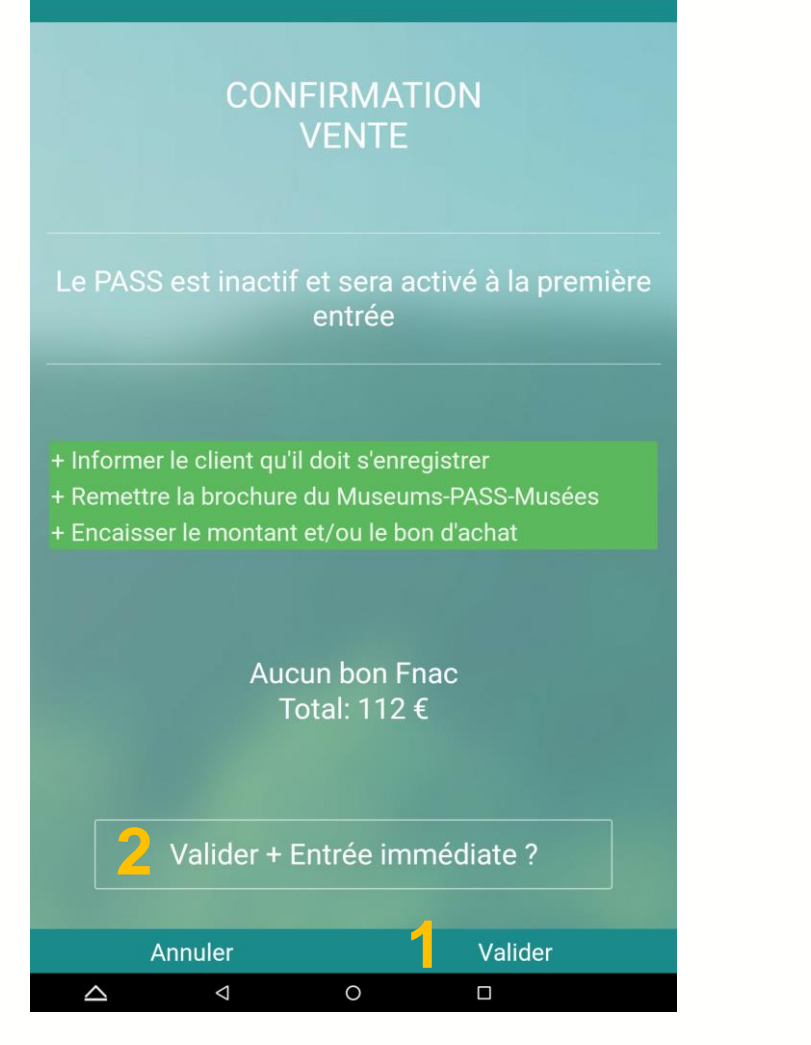

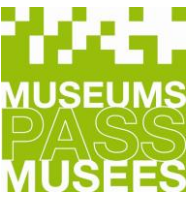

### **c. Renouvellement**

• Sélectionnez le tarif souhaité

*Le tarif réduit est uniquement valable pour les élèves, étudiants, enseignants, personnes en formation, handicapés, demandeurs d'emploi et membres de comités de soutien aux musées .*

- Si vous disposez d'un bon FNAC, cliquer sur BON FNAC et saisir le montant du bon
- Valider le renouvellement (1) ou saisissez une entrée immédiate si le client visite le musée ( 2). Le pass sera alors valable un an à partir d'aujourd'hui. Sinon, il restera inactif .

#### **RENOUVELLEMENT CONFIRMATION RENOUVELLEMENT** Le PASS n°27553700 comités de soutien de musée Le PASS n° 27553700 est valable jusqu'au **Tarifs** 19.09.2023 **Normal Réduit** + Informer le client qu'il doit s'enregistrer + Remettre la brochure du Museums-PASS-Musées Ajouter un Bon Fnac + Encaisser le montant et/ou le bon d'achat Total: 112.00 € Aucun bon Fnac Total: 112 € **2** Valider + Entrée immédiate ? **1**Annuler Continuer Annuler Valider  $\triangle$  $\circ$  $\triangle$  $\circ$  $\triangleright$  $\triangle$  $\Box$

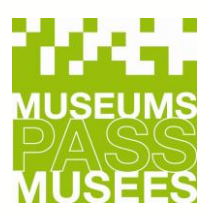

### **d. Entrées**

- Saisissez une entrée client et choisir le nombre d'enfants accompagnant payants le détenteur du pass si besoin
- Cliquez sur "continuer"
- Cliquez sur "valider" pour confirmer la saisie de l'entrée.

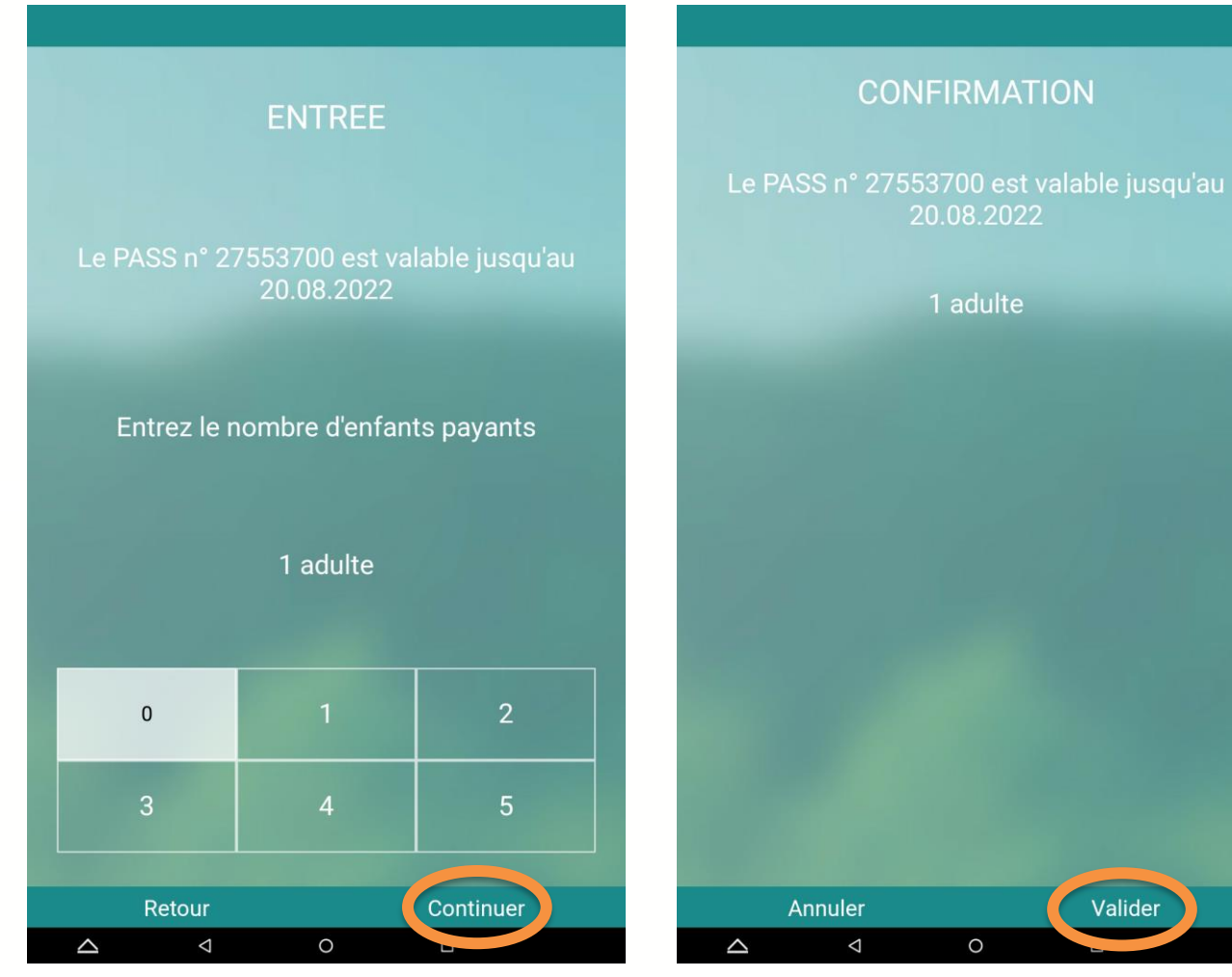

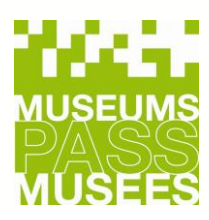

Valider

### **e. Museums-PASS-Musées non électronique**

- Cliquez sur "Ancien Pass" pour saisir une entrée.
- Afin de remplacer ces pass, avertissez le client qu'il doit contacter le bureau Central.
- Ces Pass ne pourront plus être utilisés à compter du 31.03.2023!

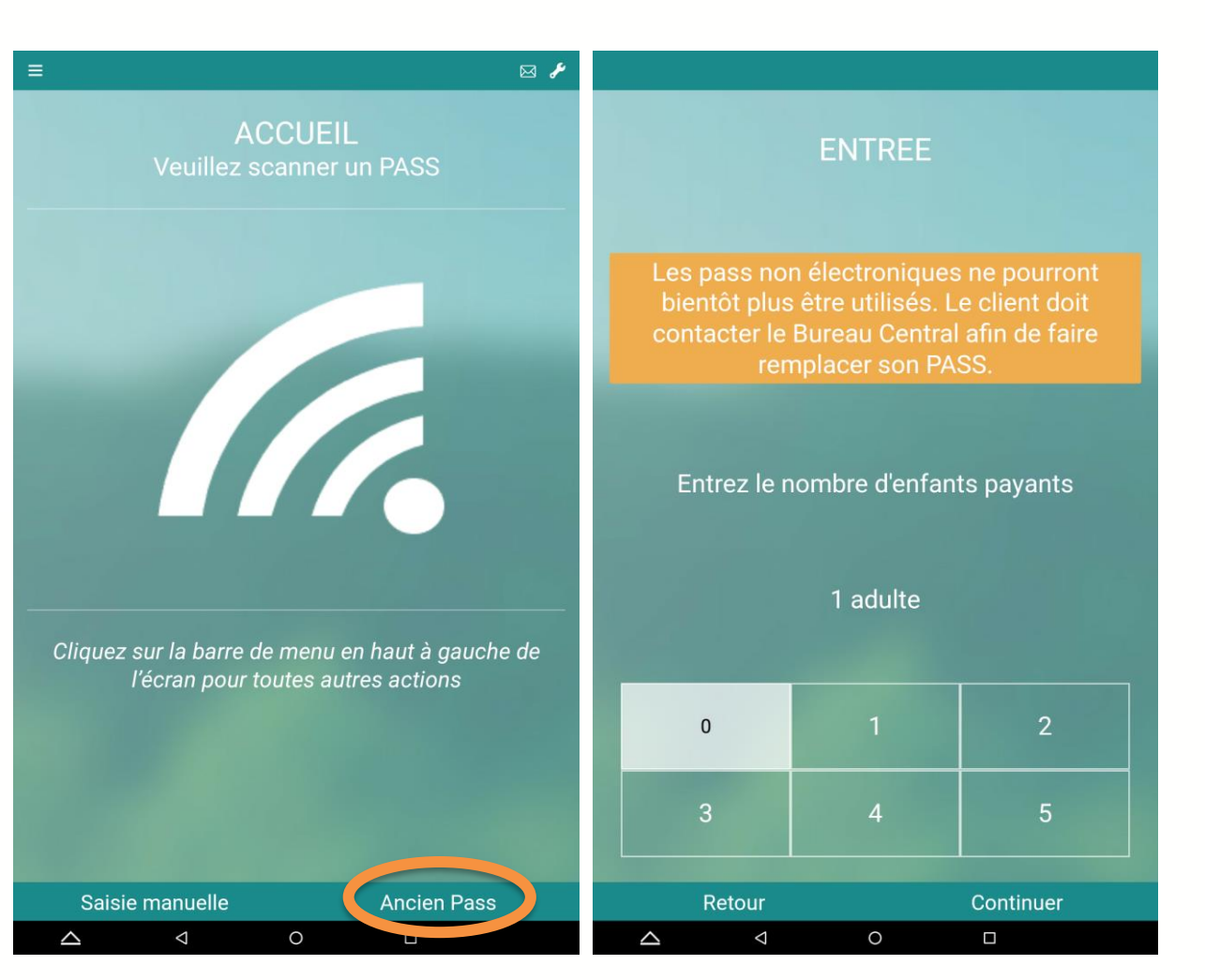

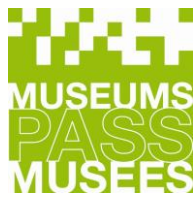

### **f. Aucune action possible 1/2**

- Si aucune action n'est possible, vous obtenez les informations du Pass.
- Vous pouvez également vendre un nouveau Pass en retournant sur la page d'accueil et en scannant un Pass de votre stock.

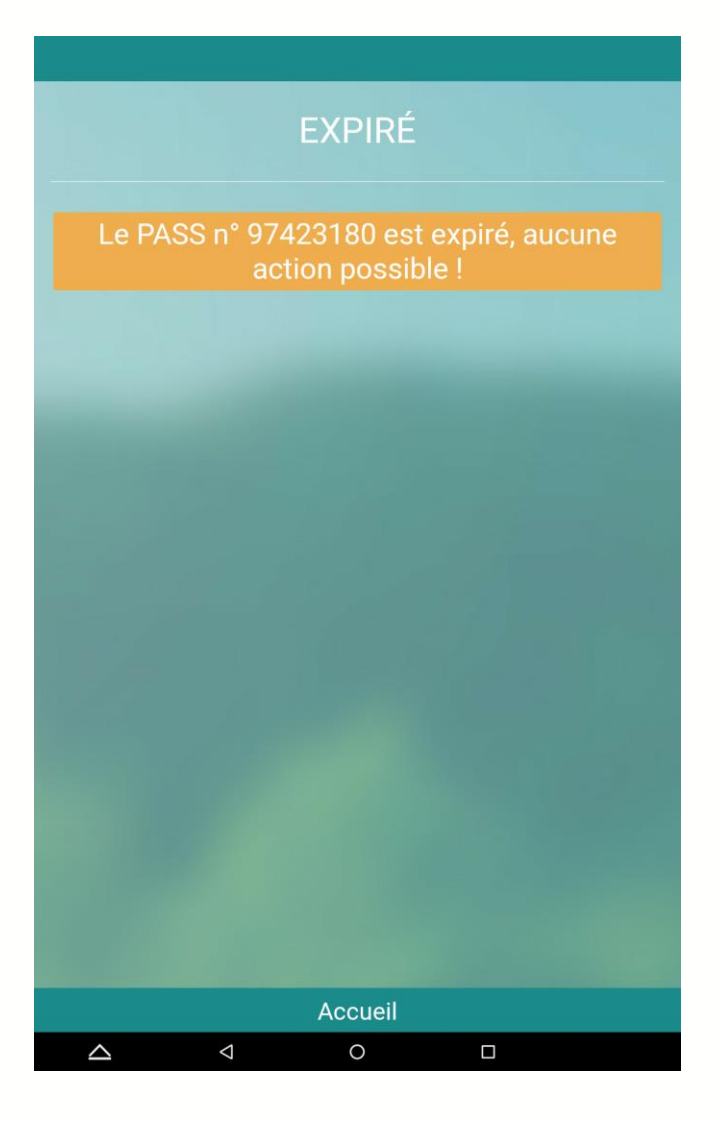

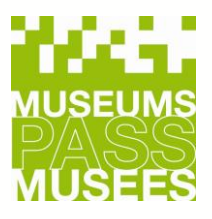

### **f. Aucune action possible 2/2**

• En cas d'erreur, vous pouvez avoir la possibilité de forcée une entrée.

Cela évite au client de ne pas pouvoir rentrer dans un musée si la vente de son Pass n'a pas été correctement finalisée.

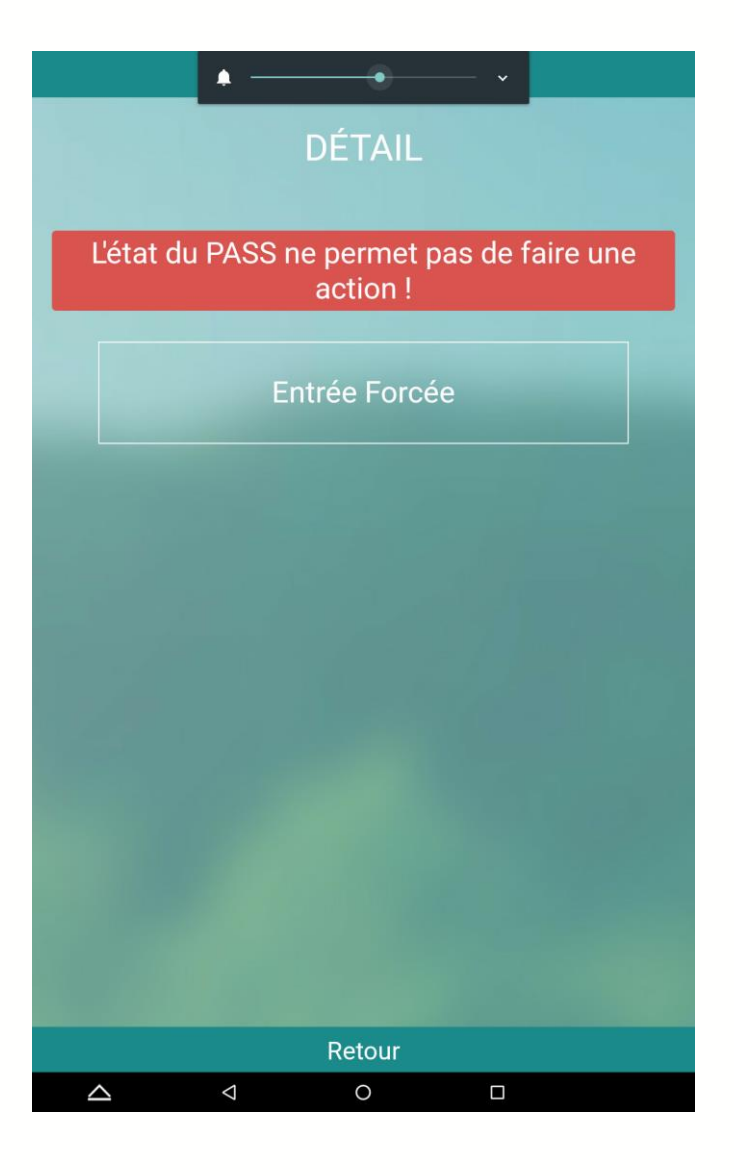

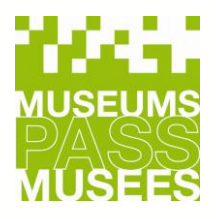

# **IV. Contrôles / Statistiques / Commande de Pass**

Vous pouvez consulter vos statistiques d'entrées ou de ventes, ainsi qu'effectuer une commande de pass grâce à la barre de menu en haut à gauche et à vos identifiants de contrôle.

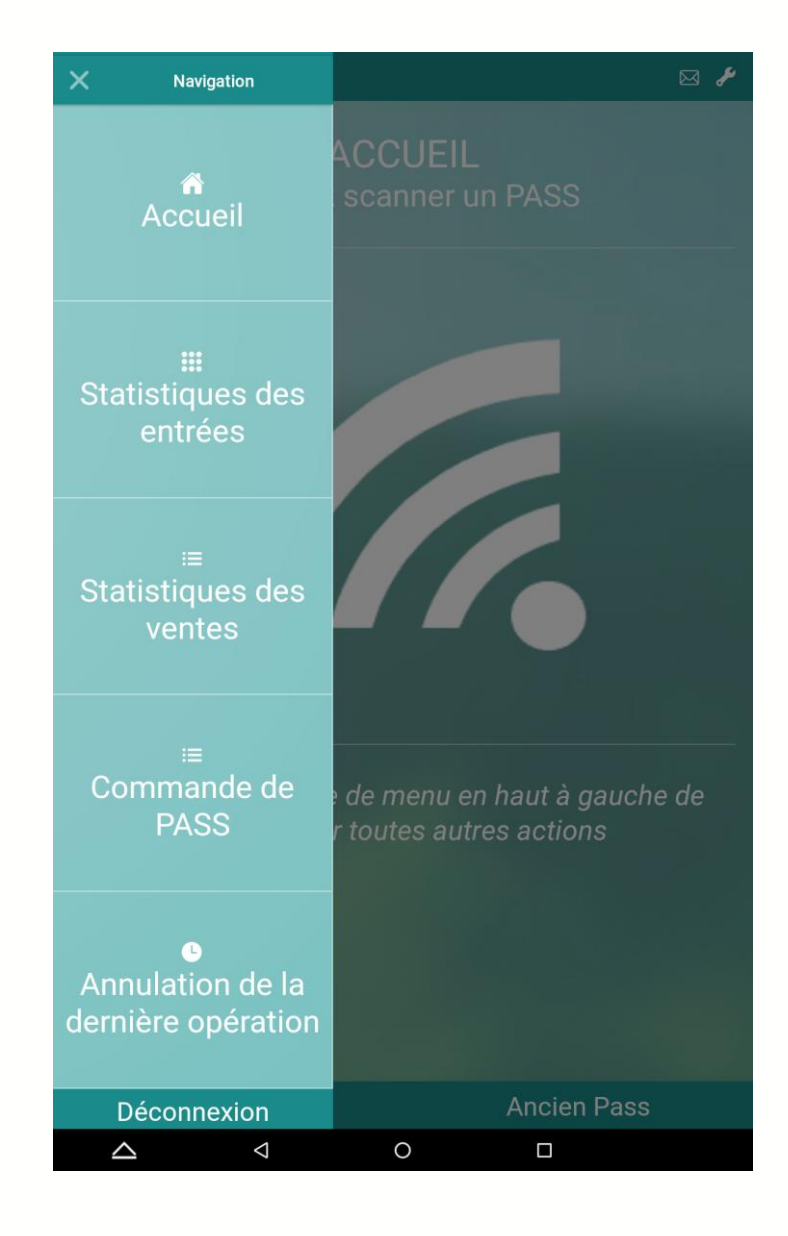

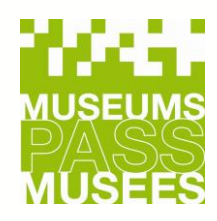

# **V. Synchronisation**

Vous accédez à la synchronisation de la tablette en cliquant sur la clé à molette située en haut à droite sur la page d'accueil.

Le but de la synchronisation est d'envoyer les informations stockées par la tablette au système, et de recevoir toutes les informations des autres musées.

Lorsqu'un musée saisit des ventes ou des entrées sans synchroniser la tablette, les informations ne sont pas transmises ni mises à jour et cela entraine des messages d'erreur.

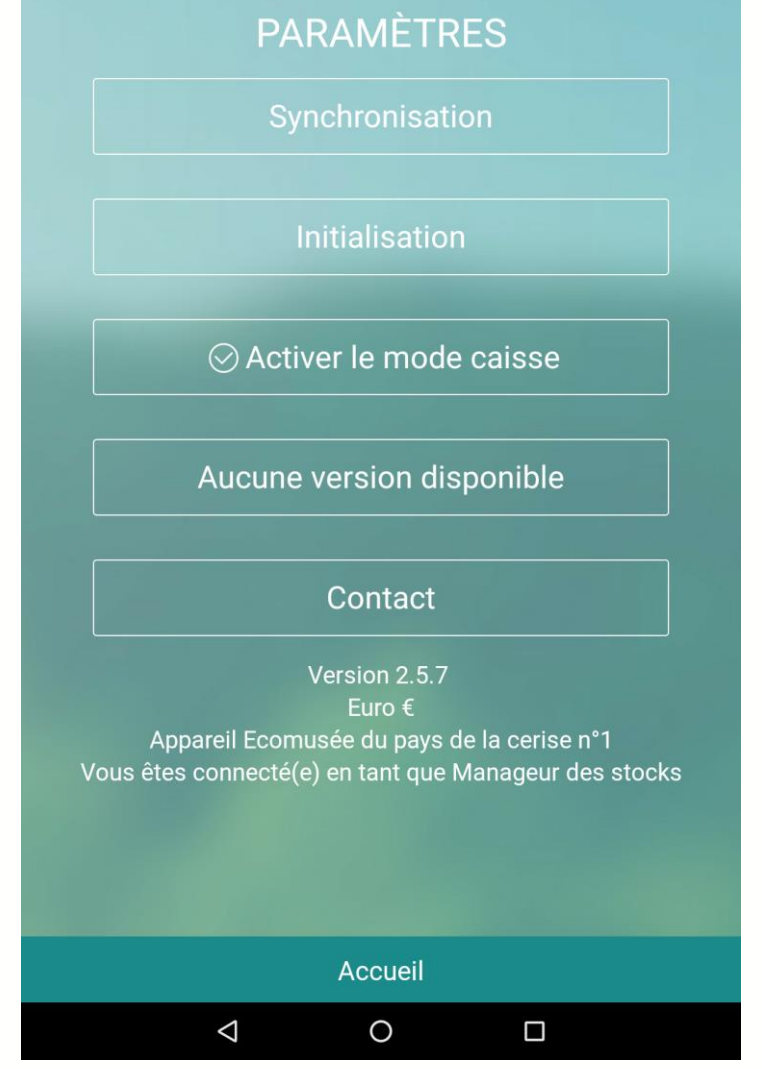

Attention : l'initialisation et le mode caisse sont uniquement possible avec un code d'accès fournis par le Bureau Central

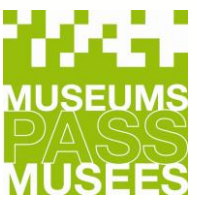

# **VI. Petits Rappels**

- ➢ Pensez à bien finaliser vos actions
- ➢ Un renouvellement n'est possible que si le pass expire dans moins de 3 mois
- ➢ Si le dispositif ne fonctionne pas, ou si vous ne disposez pas d'un accès Internet, pensez à utiliser les formulaires papier : <https://www.museumspass.com/fr/pour-les-sites-membres>, si vous ne disposez pas de ces formulaires, pensez à noter les numéros du Museums-PASS-Musées, la date de la visite et le nombre d'enfants accompagnants
- ➢ Lorsqu'apparait un message vous informant qu'une nouvelle version est disponible, téléchargez-la rapidement

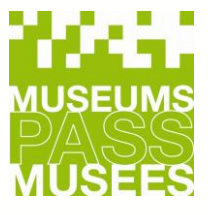

### **VII. Nous contacter**

#### **COORDONNÉES**

MUSEUMS-PASS-MUSÉES T (F): 03 89 33 96 29 T (CH): 061 205 00 40 info@passmusees.com

#### **KONTAKT**

MUSEUMS-PASS-MUSÉES T (CH): 061 205 00 40 T (DE): 07621 161 36 34 info@museumspass.com

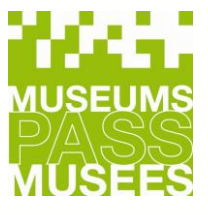